## **REVISTA PERUANA DE MEDICINA EXPERIMENTAL Y SALUD PÚBLICA**

**Guide for submitting a manuscript to RPMESP through the OJS platform**

1) Choose the section according to the type of article.

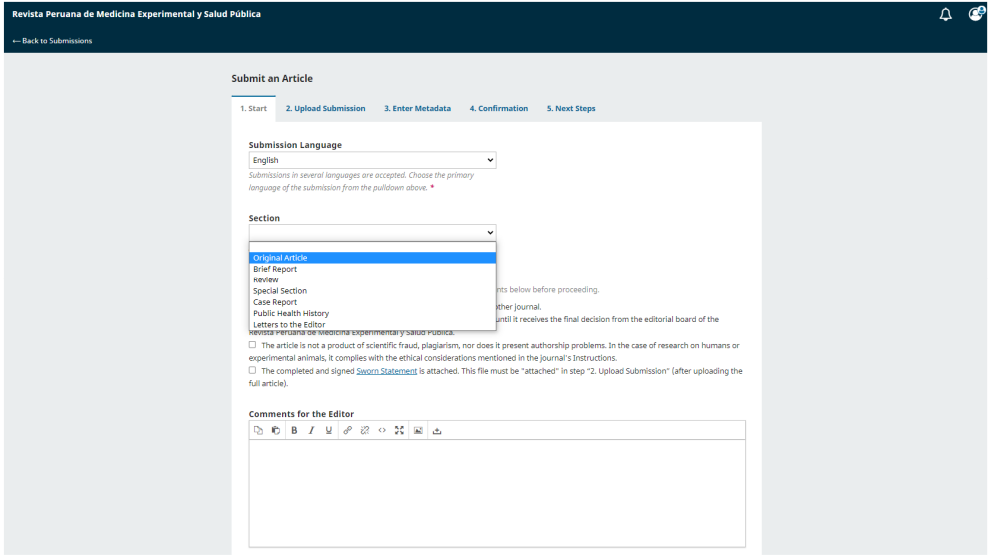

2) Check the boxes.

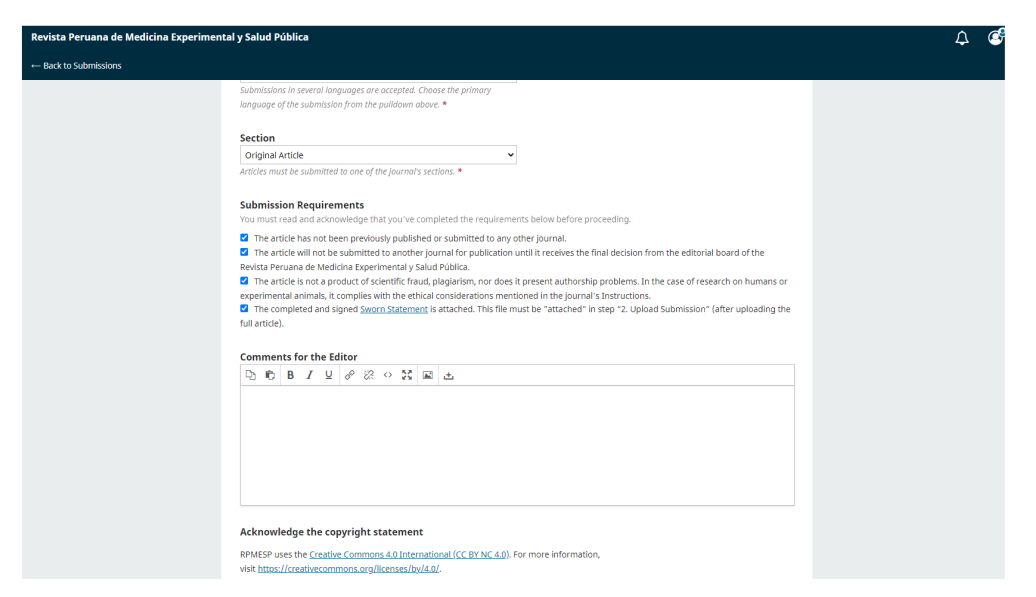

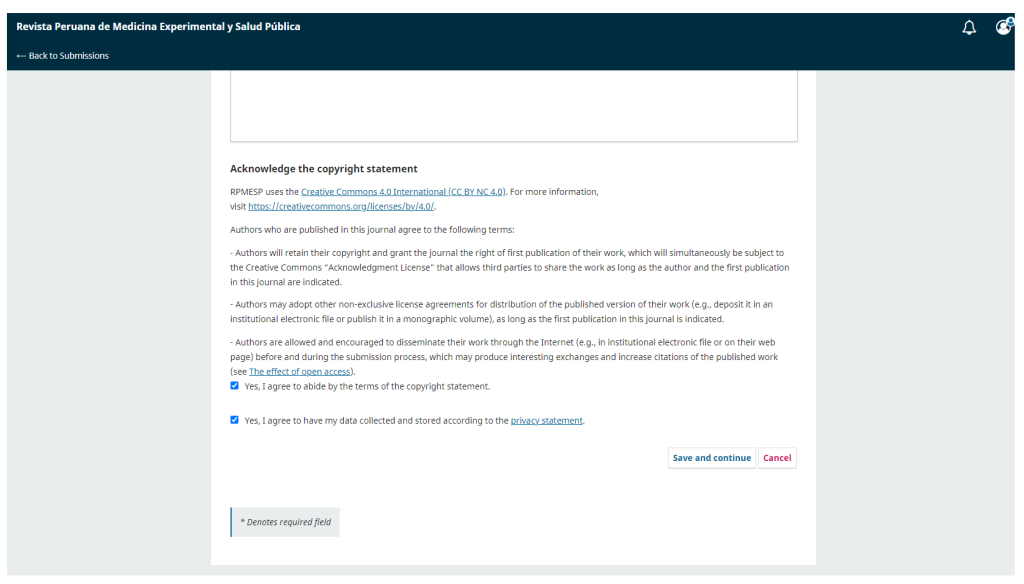

3) Click on "Add file".

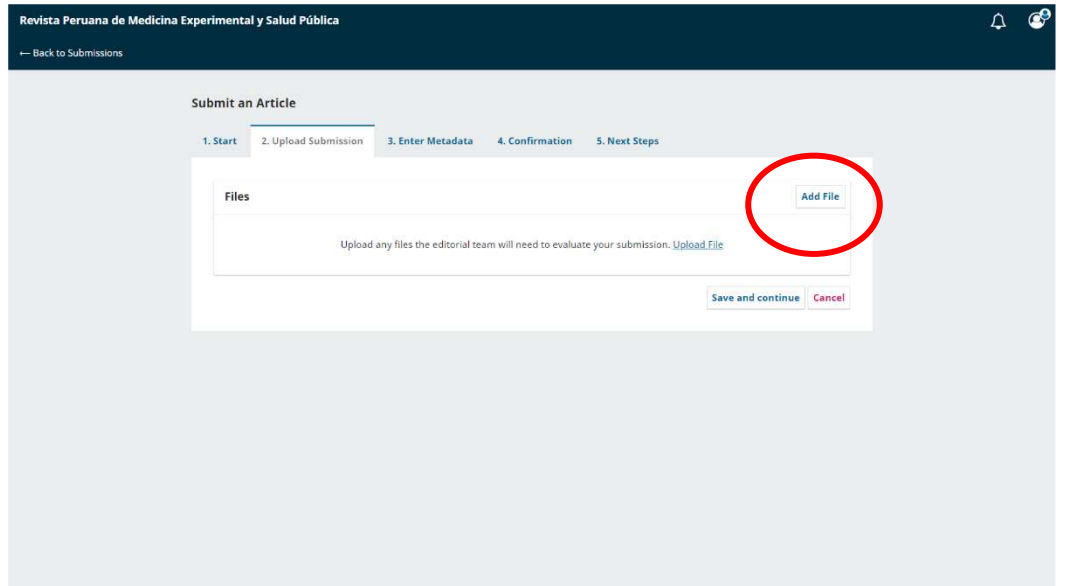

## 4) Select the file.

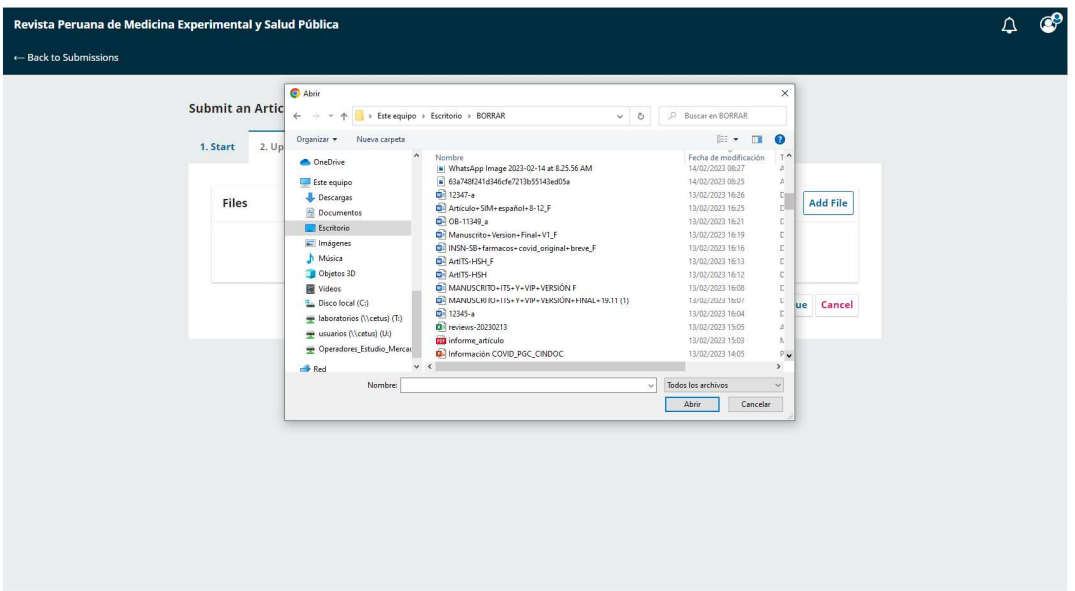

5) Click on "Article text".

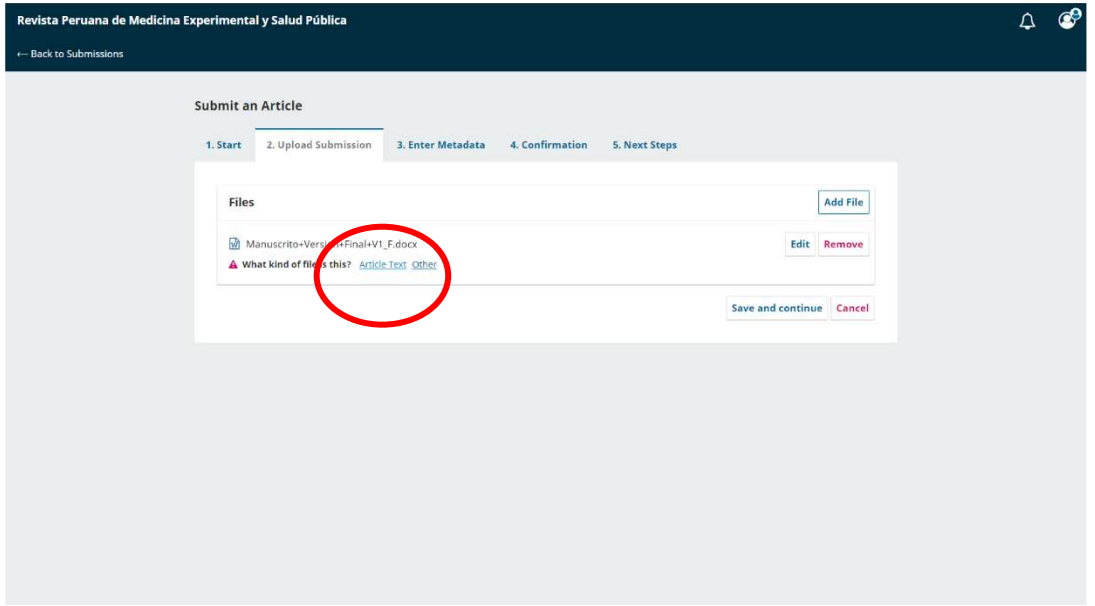

All the submitted files can be found here.

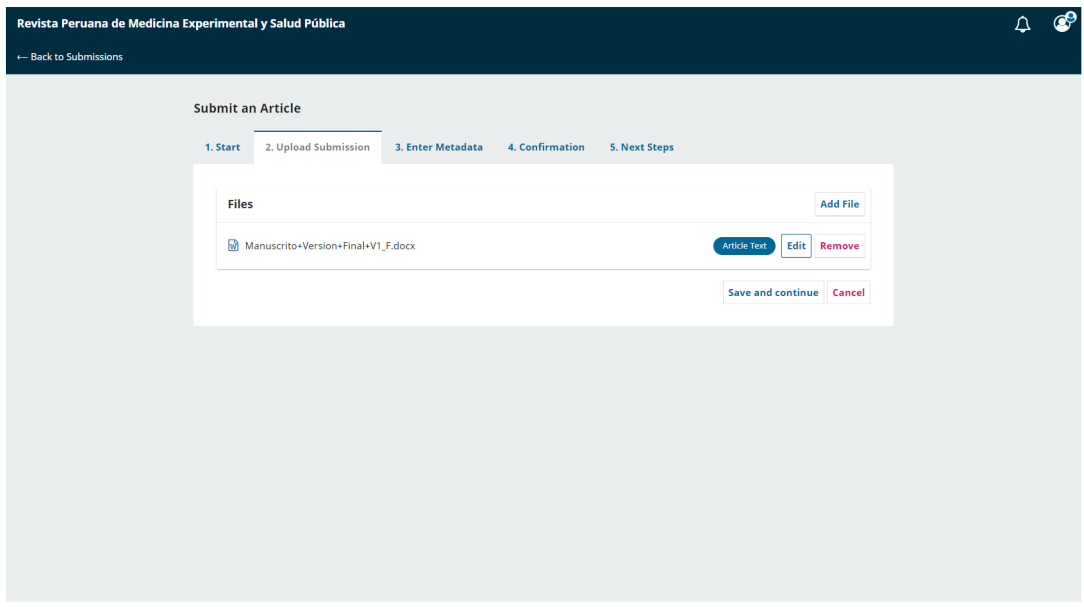

6) More files can be added by repeating steps 3, 4 and 5.

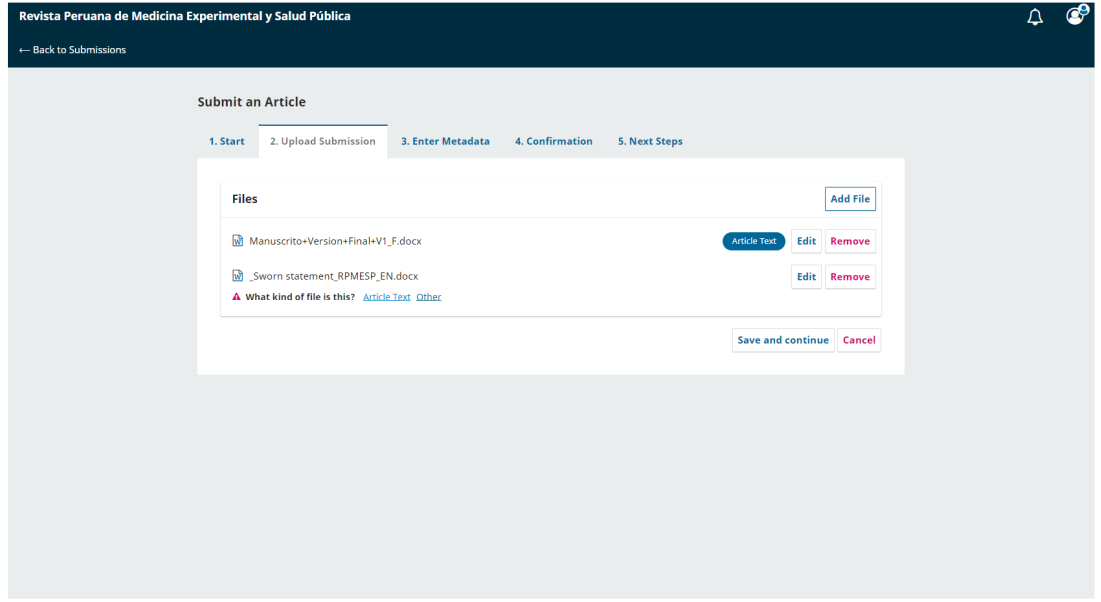

7) Enter the title and abstract of your article and click on "Add Contributors".

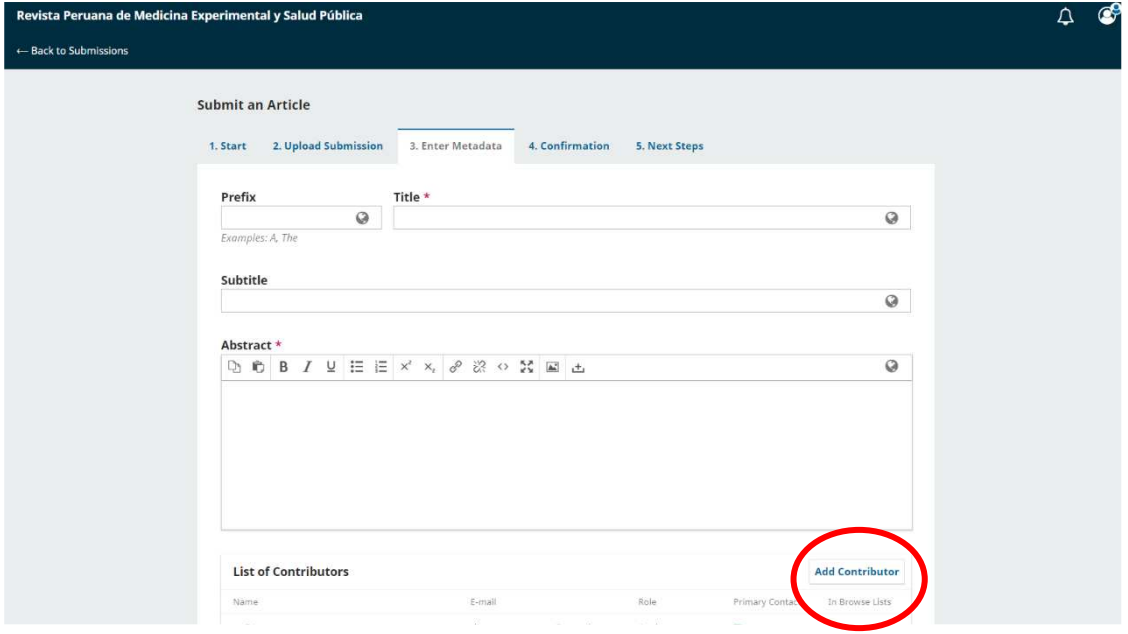

8) Enter the first author's data (first and last name, email, country, ORCID identifier and affiliation).

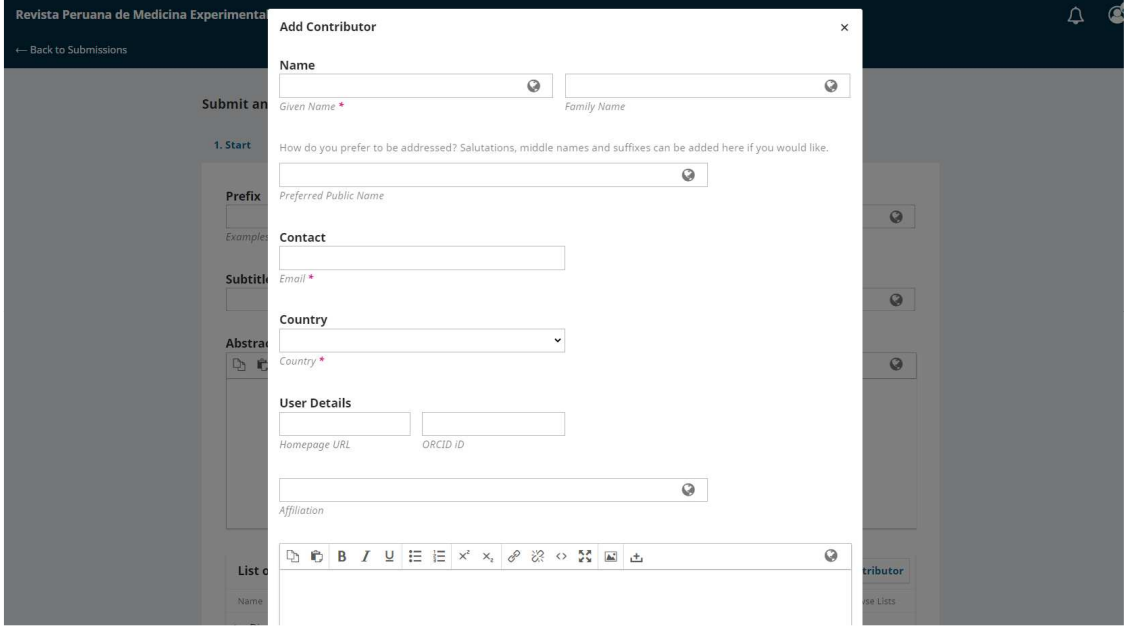

Do not forget to select the "Author" option.

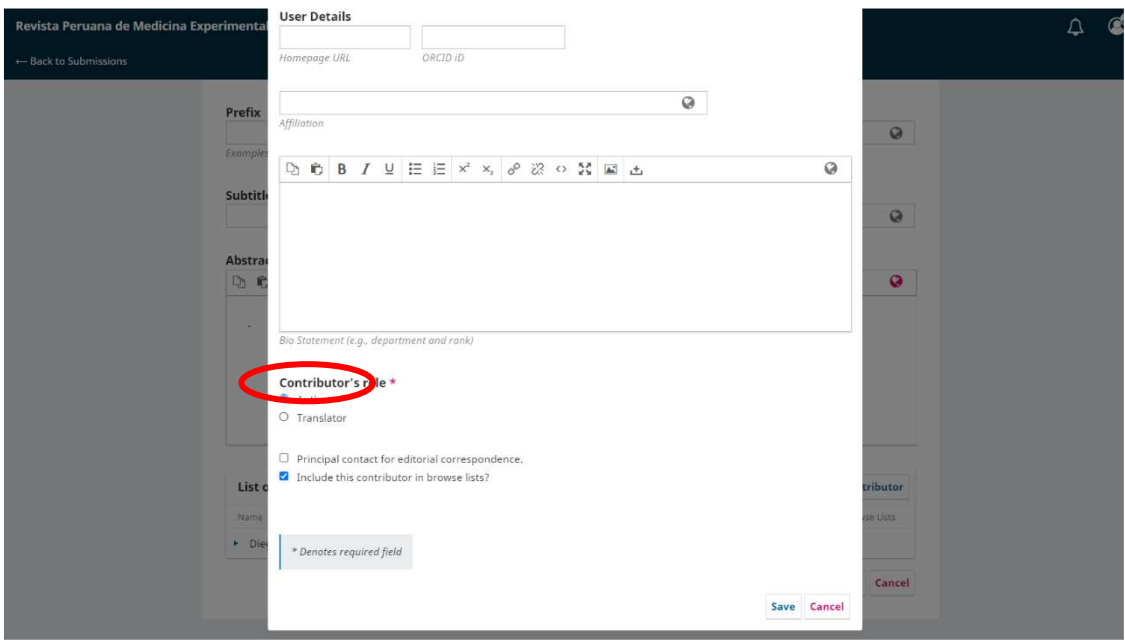

9) You can add more collaborators by repeating step 8. Then click on "Save and continue".

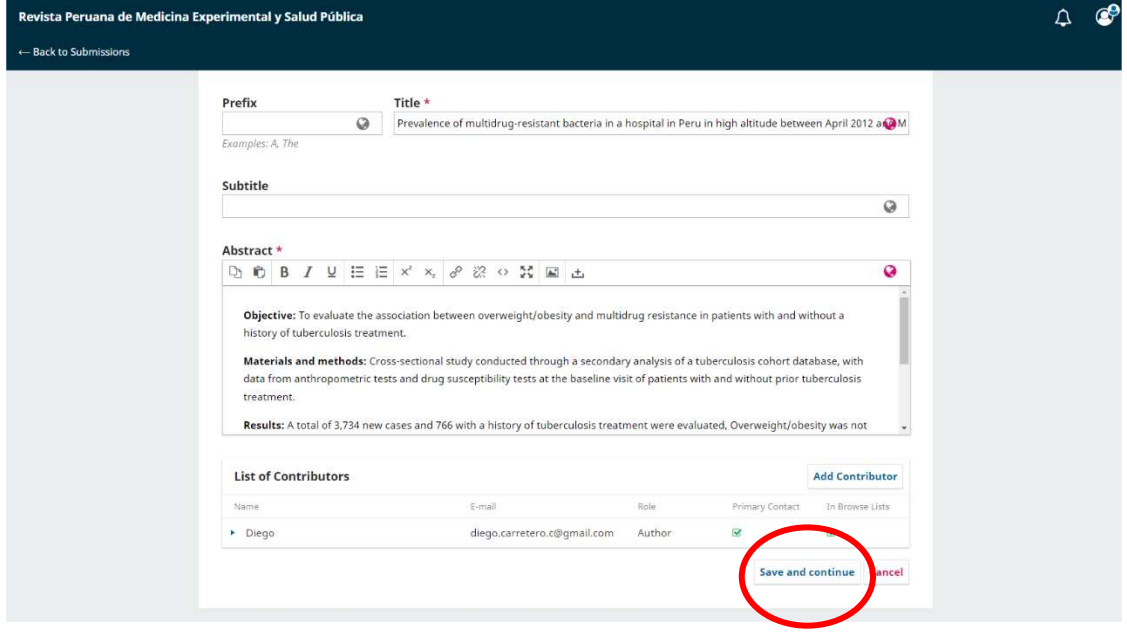

10) Finally, click on "Finish Submission".

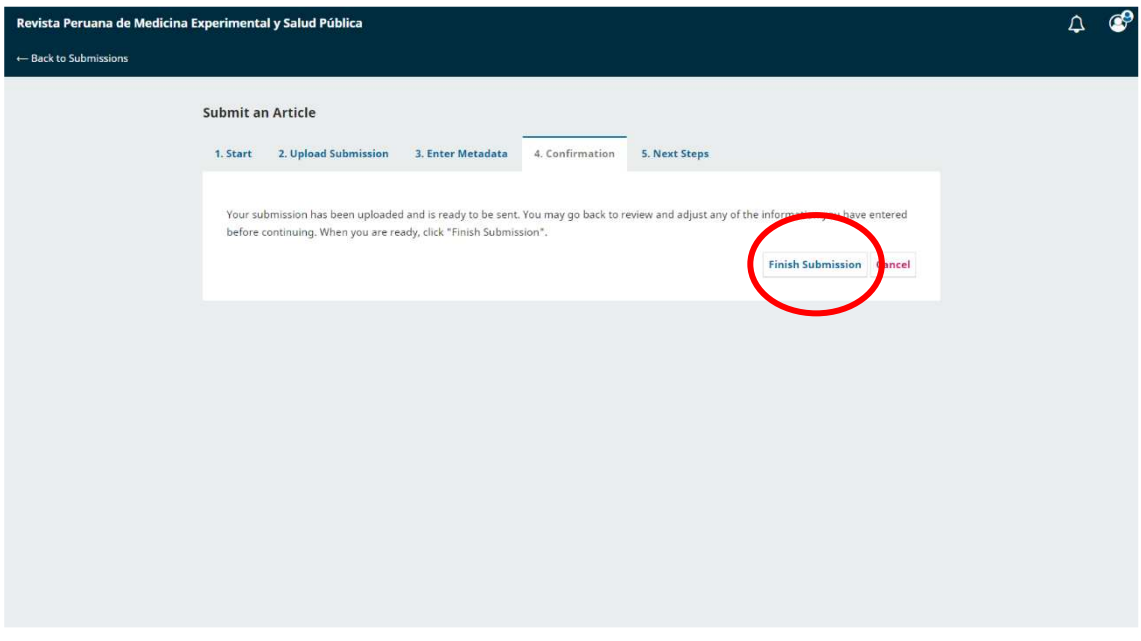

11) Confirm the submission.

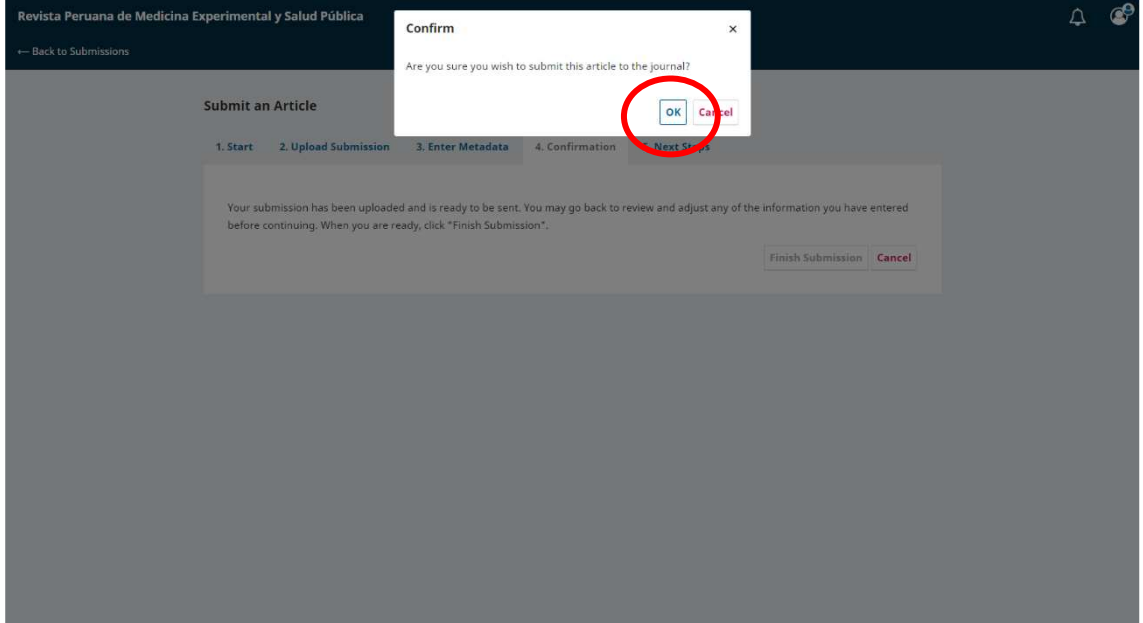

12) After a few minutes this message will appear, indicating that the submission process has been completed successfully and you can log out.

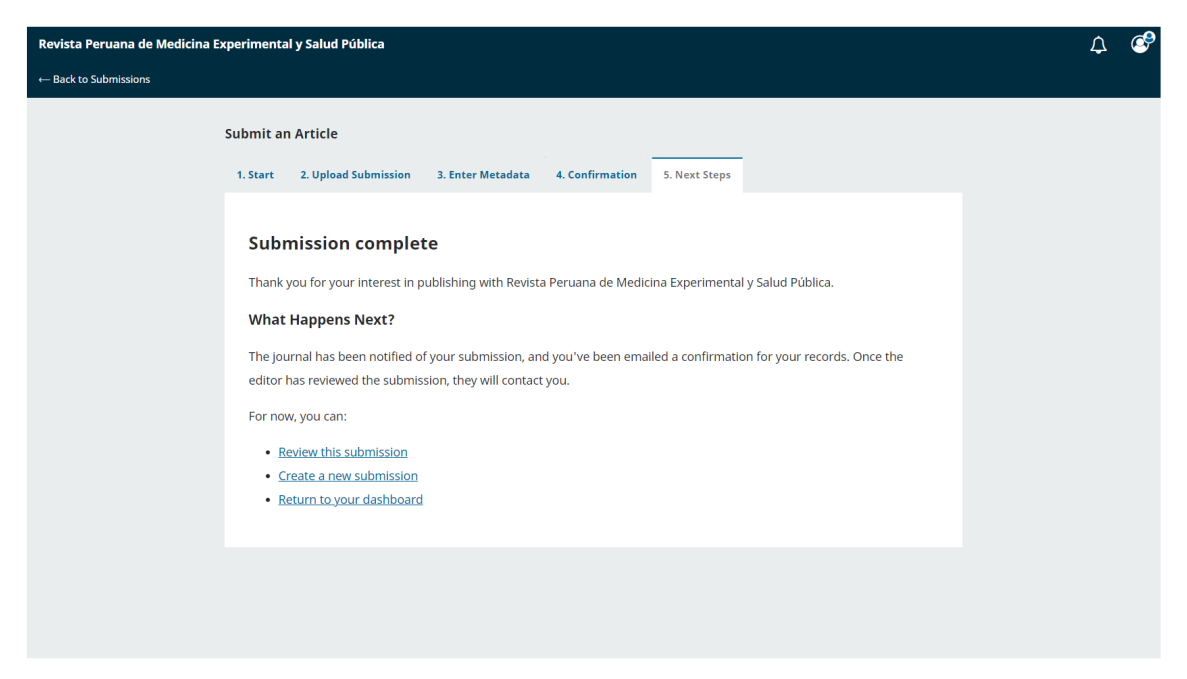